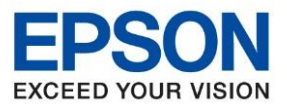

**หัวข้อ : วธิกี ารเชอื่ มตอ่ Wifi แบบ Infra (Router)**

 $\_$  , and the set of the set of the set of the set of the set of the set of the set of the set of the set of the set of the set of the set of the set of the set of the set of the set of the set of the set of the set of th

 **Connect Wireless ที่หน้าเครื่องปริ้นเตอร์เข้ากับ Router หรือ Access Point**

1. กดที่ปุ่ม <mark>ที่ ที่ ที่สุด</mark> ด้านบนขวามือดังภาพ

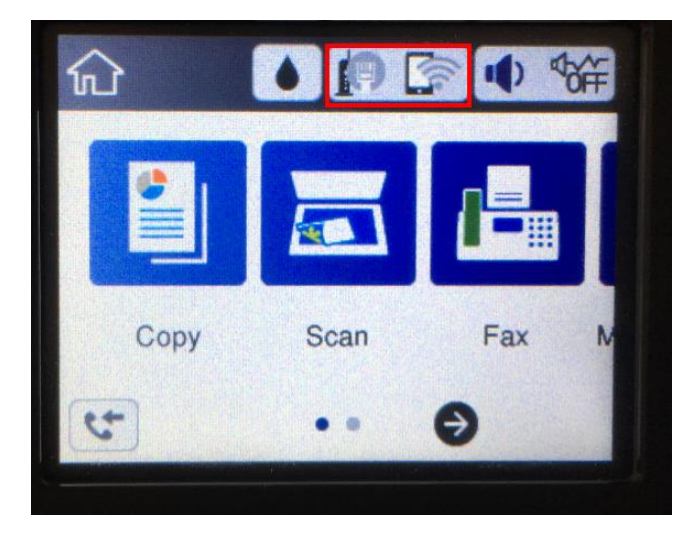

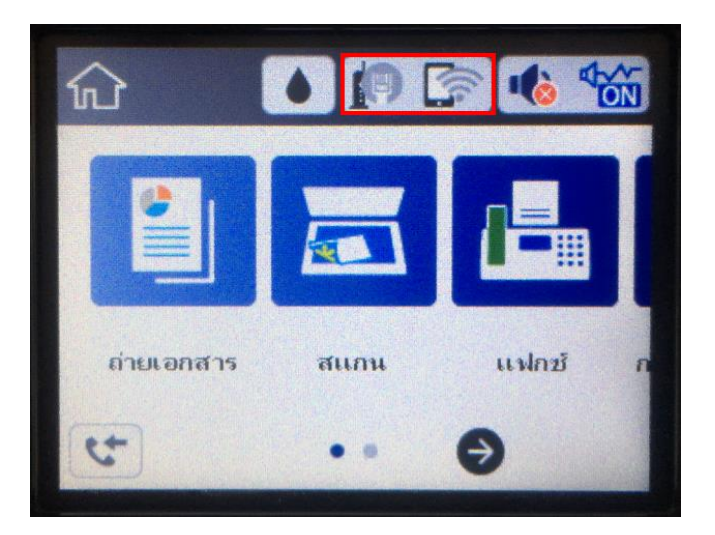

2. ไปที่หัวข ้อ **Wi-Fi (Recommended)** หรือ **Wi-Fi (ที่แนะน า)** แล ้วกดปุ่ ม **OK**

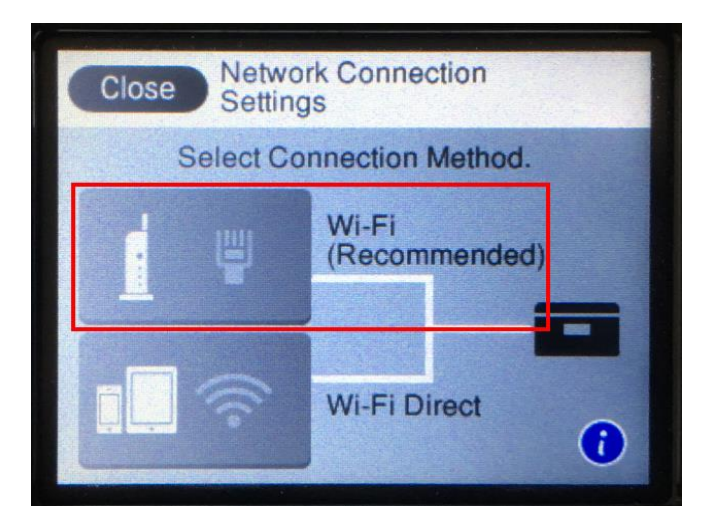

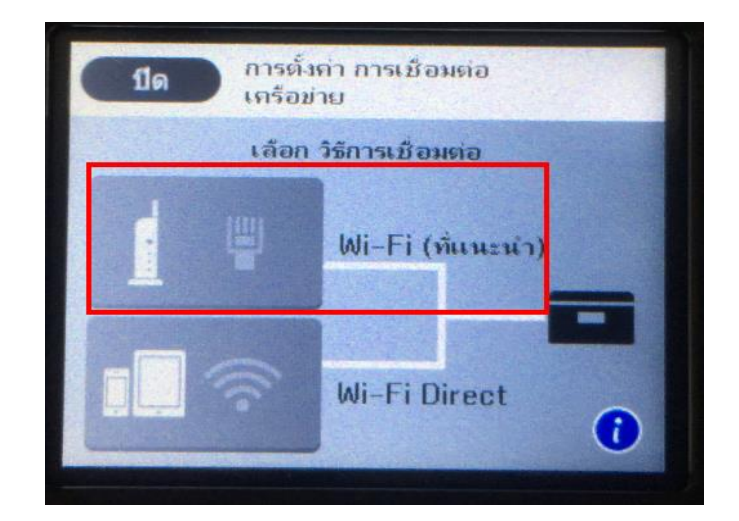

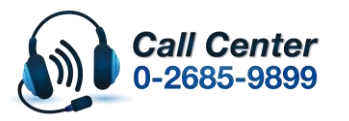

• **สามารถสอบถามข้อมูลเพิ่มเติมทางอีเมลล์ได้ที่ [support@eth.epson.co.th](file://///172.16.80.4/Customer_Support/02_Product%20Usage/02_Knowledgebase/support@eth.epson.co.th)**

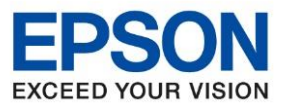

**หัวข้อ : วธิกี ารเชอื่ มตอ่ Wifi แบบ Infra (Router)**

 $\_$  , and the set of the set of the set of the set of the set of the set of the set of the set of the set of the set of the set of the set of the set of the set of the set of the set of the set of the set of the set of th

# 3. ไปที่หัวข ้อ **Start Setup** หรือ **เริ่มต้นการต ั้งค่า** แล ้วกดปุ่ ม **OK**

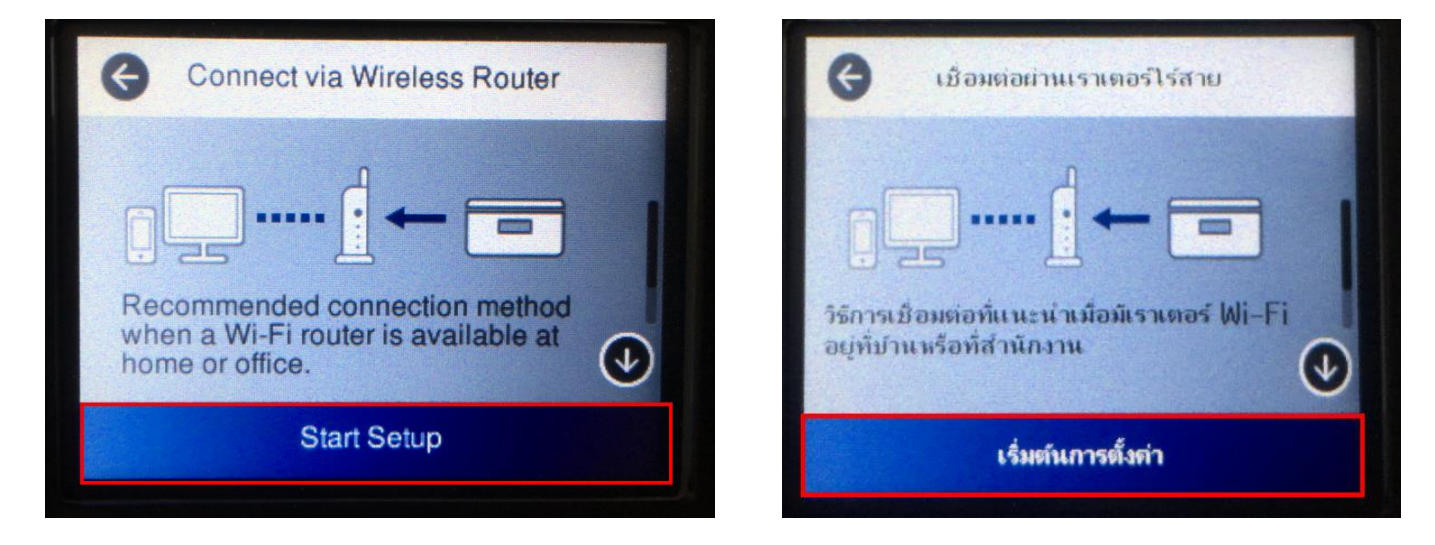

4. ไปที่หัวข ้อ **Wi-Fi Setup Wizard หรือ ตวัชว่ ยสรา้งการตงั้คา่ Wi-Fi** แล ้วกดปุม **OK**

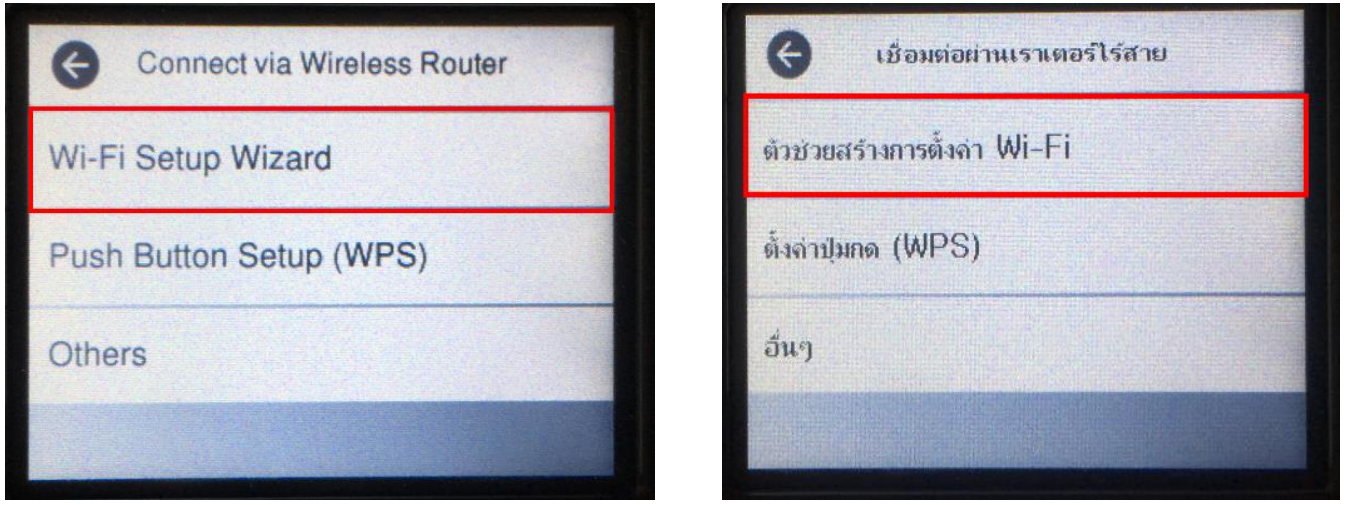

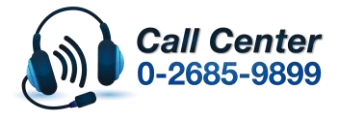

• **สามารถสอบถามข้อมูลเพิ่มเติมทางอีเมลล์ได้ที่ [support@eth.epson.co.th](file://///172.16.80.4/Customer_Support/02_Product%20Usage/02_Knowledgebase/support@eth.epson.co.th)**

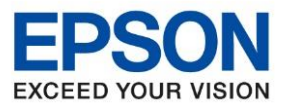

**หัวข้อ : วธิกี ารเชอื่ มตอ่ Wifi แบบ Infra (Router)**

 $\_$  , and the set of the set of the set of the set of the set of the set of the set of the set of the set of the set of the set of the set of the set of the set of the set of the set of the set of the set of the set of th

5. จะแสดงหน้าต่าง **Searching for Wireless Router** หรือ **ก าลังค้นหาเราเตอร์ไร้สาย**

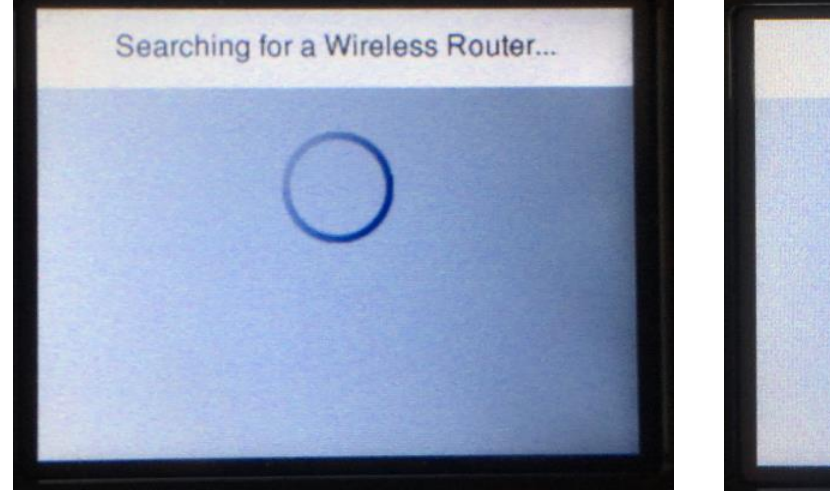

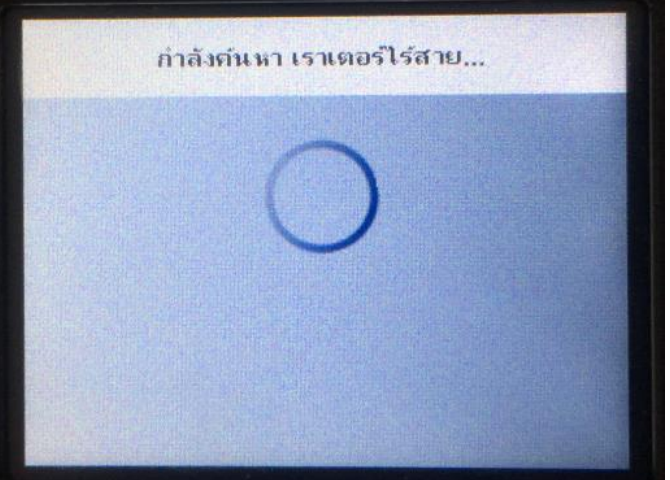

6. เลอื กชอื่ Wi-Fi ทใี่ ชง้าน (ในตวัอย่างใช ้เป็นชอื่ **Epson test**)

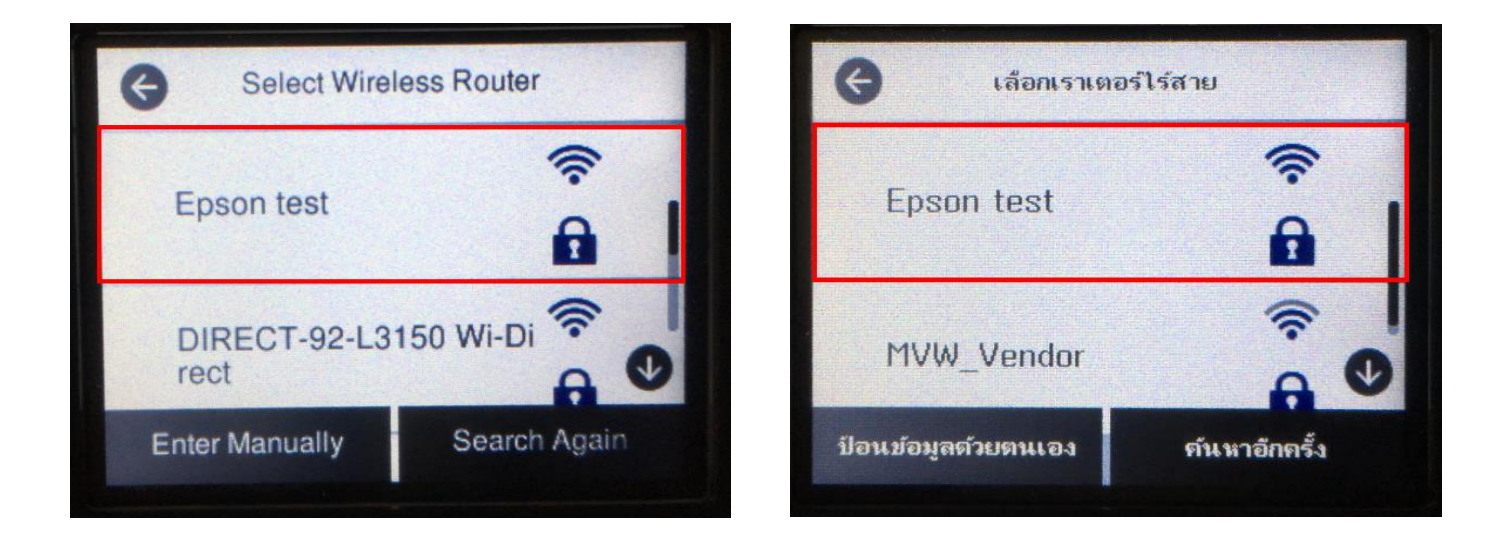

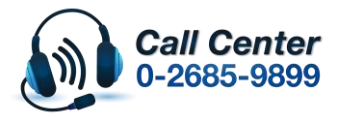

• **สามารถสอบถามข้อมูลเพิ่มเติมทางอีเมลล์ได้ที่ [support@eth.epson.co.th](file://///172.16.80.4/Customer_Support/02_Product%20Usage/02_Knowledgebase/support@eth.epson.co.th)**

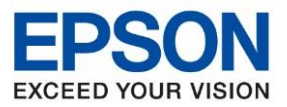

**หัวข้อ : วธิกี ารเชอื่ มตอ่ Wifi แบบ Infra (Router)**

 $\_$  , and the set of the set of the set of the set of the set of the set of the set of the set of the set of the set of the set of the set of the set of the set of the set of the set of the set of the set of the set of th

7. เข ้าไปที่หัวข ้อ **Enter Password** หรือ **ป้ อนรหัสผ่าน** แล ้วกดปุ่ ม **OK**

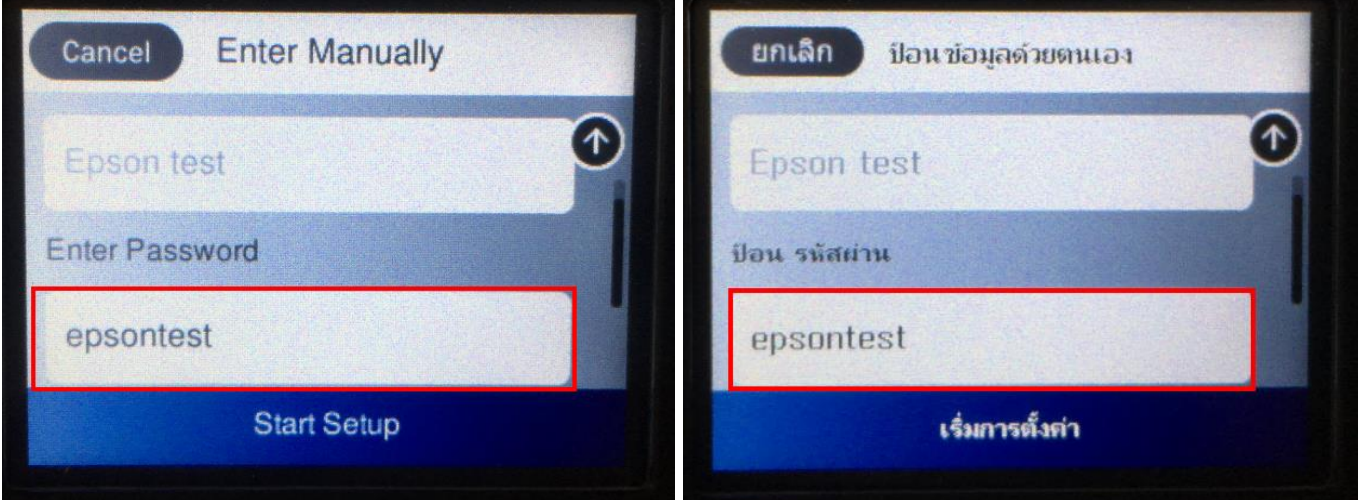

9. ป้อนรหัสผ่านของ **Wi-Fi ที่**ใชง้าน หลงัจากนัน้ กด **OK**

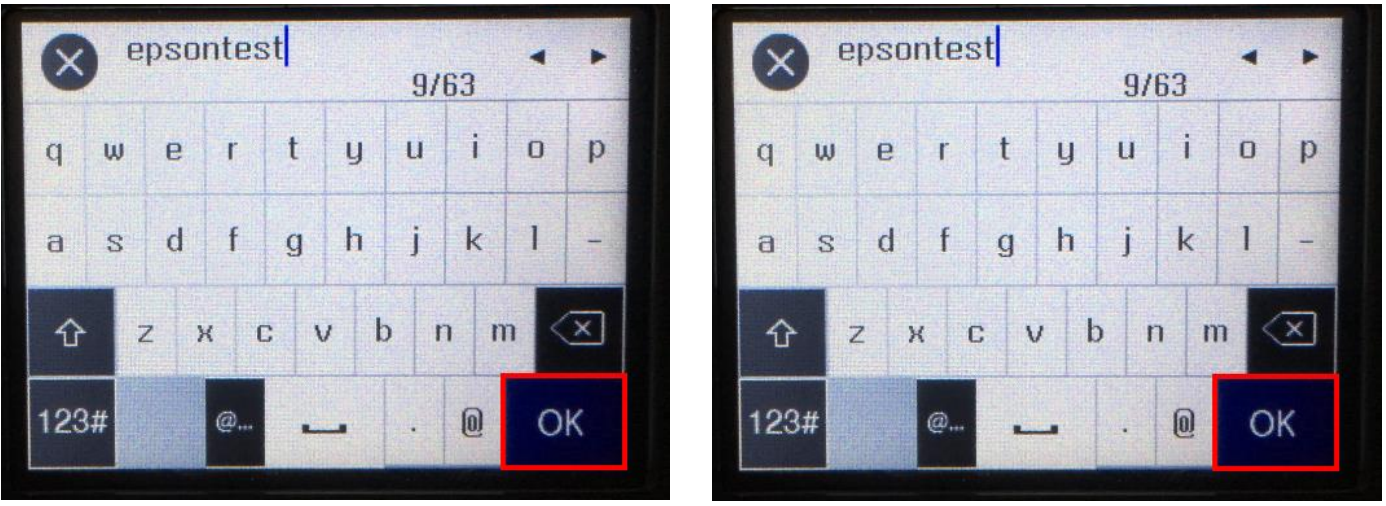

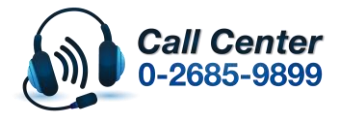

• **สามารถสอบถามข้อมูลเพิ่มเติมทางอีเมลล์ได้ที่ [support@eth.epson.co.th](file://///172.16.80.4/Customer_Support/02_Product%20Usage/02_Knowledgebase/support@eth.epson.co.th)**

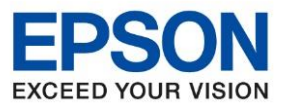

**หัวข้อ : วธิกี ารเชอื่ มตอ่ Wifi แบบ Infra (Router)**

 $\_$  , and the set of the set of the set of the set of the set of the set of the set of the set of the set of the set of the set of the set of the set of the set of the set of the set of the set of the set of the set of th

10. จะแสดงหน้าต่าง **Searching for Wireless Router** หรือ **ก าลังค้นหาเราเตอร์ไร้สาย**

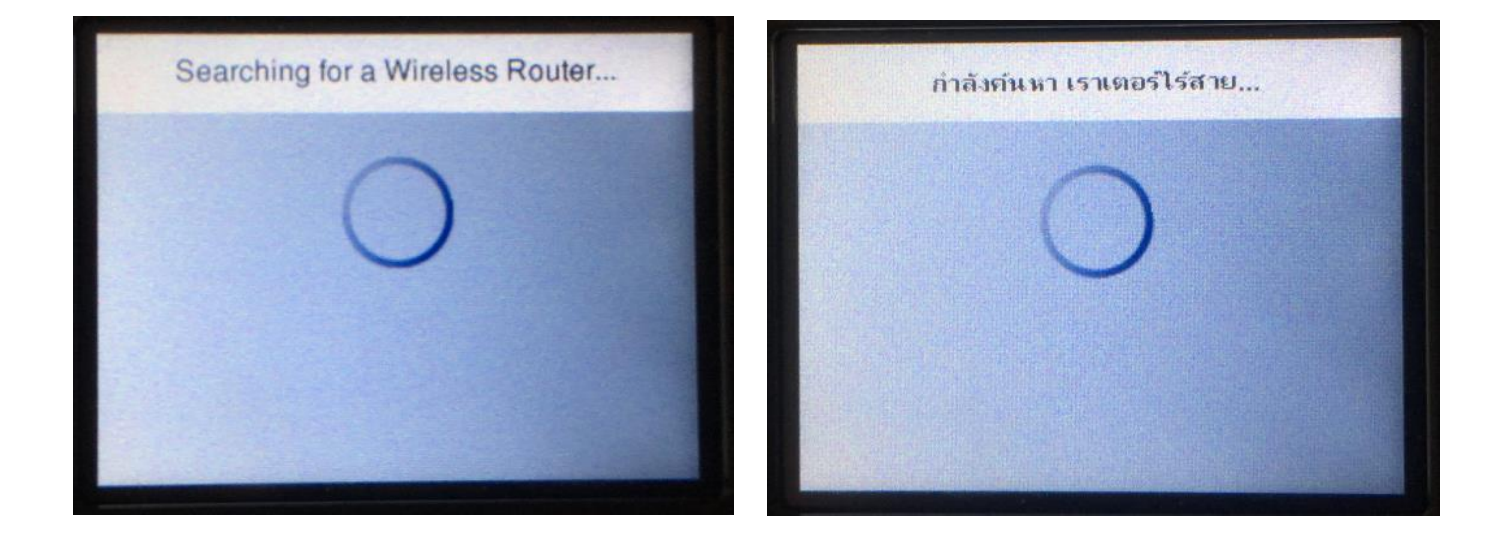

11. แสดงหน้าต่าง **Setup Complete** หรือ **ต ั้งค่าเรียบร้อยแล้ว** กดปุ่ ม **OK**

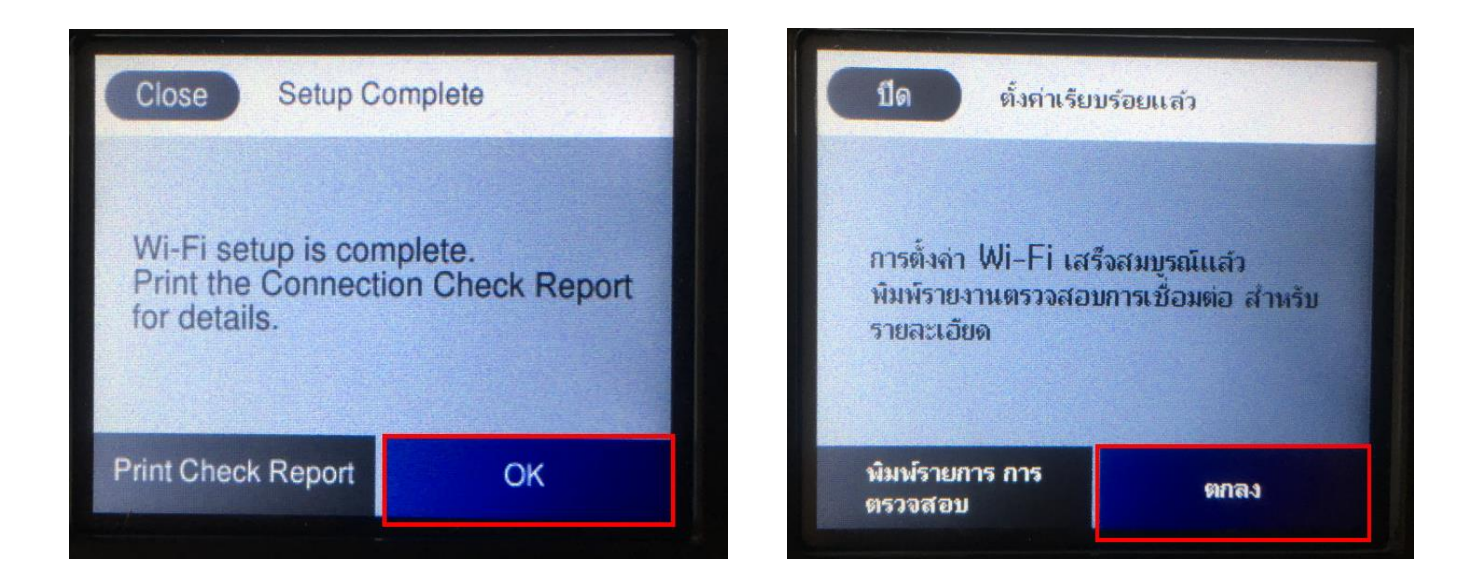

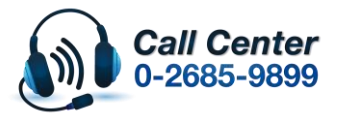

• **สามารถสอบถามข้อมูลเพิ่มเติมทางอีเมลล์ได้ที่ [support@eth.epson.co.th](file://///172.16.80.4/Customer_Support/02_Product%20Usage/02_Knowledgebase/support@eth.epson.co.th)**

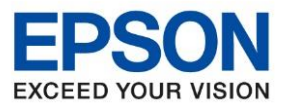

**หัวข้อ : วธิกี ารเชอื่ มตอ่ Wifi แบบ Infra (Router)**

 $\_$  , and the set of the set of the set of the set of the set of the set of the set of the set of the set of the set of the set of the set of the set of the set of the set of the set of the set of the set of the set of th

## **วธิกี ารเชอื่ มตอ่ Wi-Fi แบบ Infra (Router)**

1. Connect Wireless ที่คอมพิมพ์เตอร์ Router หรอื Access Point

โดยคลิกขวาไปที่ไอคอน *(ด*ี ด้านล่างขวาจอคอมพิวเตอร์และเลือกชื่อ Wi-Fi ที่ใช้งานแล้วคลิก Connect

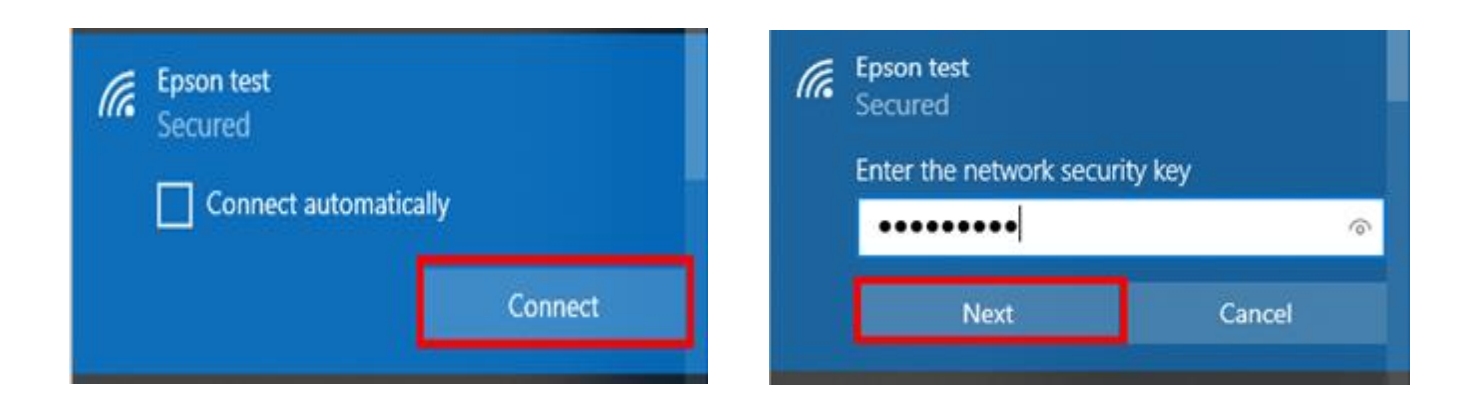

## **2. วิธีการติดต ั้งไดร์เวอร์ที่คอมพิวเตอร์**

**ค าเตือน : ห้ามต่อสาย USB จนกวา่ จะไดร้บัค าแนะน าใหเ้ชอื่ มตอ่ ในขนั้ ตอนการตดิตงั้ไดรเ์วอร์และกอ่ นตดิตงั้** ี แนะนำให้ปิดไฟล*์*วอลของเครื่องคอมพิวเตอร์ และสแกนไวรัสก่อนการติดตั้ง

1. **ใสแ่ ผน่ ไดรเ์วอร์**

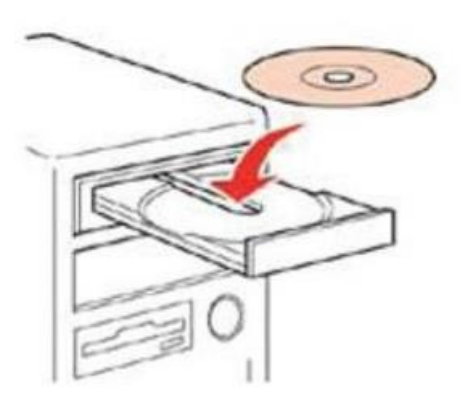

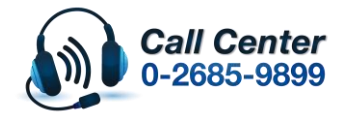

• **สามารถสอบถามข้อมูลเพิ่มเติมทางอีเมลล์ได้ที่ [support@eth.epson.co.th](file://///172.16.80.4/Customer_Support/02_Product%20Usage/02_Knowledgebase/support@eth.epson.co.th)**

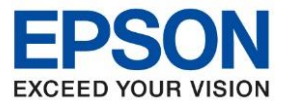

**หัวข้อ : วธิกี ารเชอื่ มตอ่ Wifi แบบ Infra (Router)**

 $\_$  , and the set of the set of the set of the set of the set of the set of the set of the set of the set of the set of the set of the set of the set of the set of the set of the set of the set of the set of the set of th

2. ดบั เบลิ้ คลกิ ไดรซ์ ดี ี**Epson** เพอื่ เรมิ่ การตดิตงั้ หรอื คลกิขวาทไี่ ดรซ์ ดี ี**Epson** เลือก **Open** และดับเบิ้ลคลิกที่ **InstallNavi**

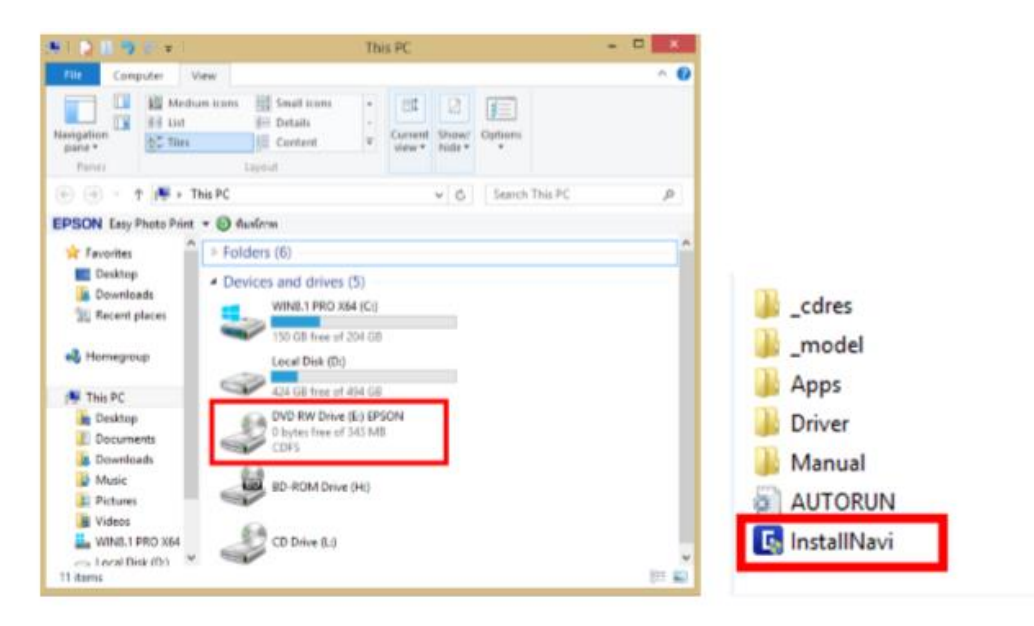

### 3. จะแสดงขอ้ตกลงการใชโ้ปรแกรมเลือกที่ **ฉนัยอมรบัเงอื่ นไขขอ้ ตกลงนี้**แล ้วกด **ถัดไป**

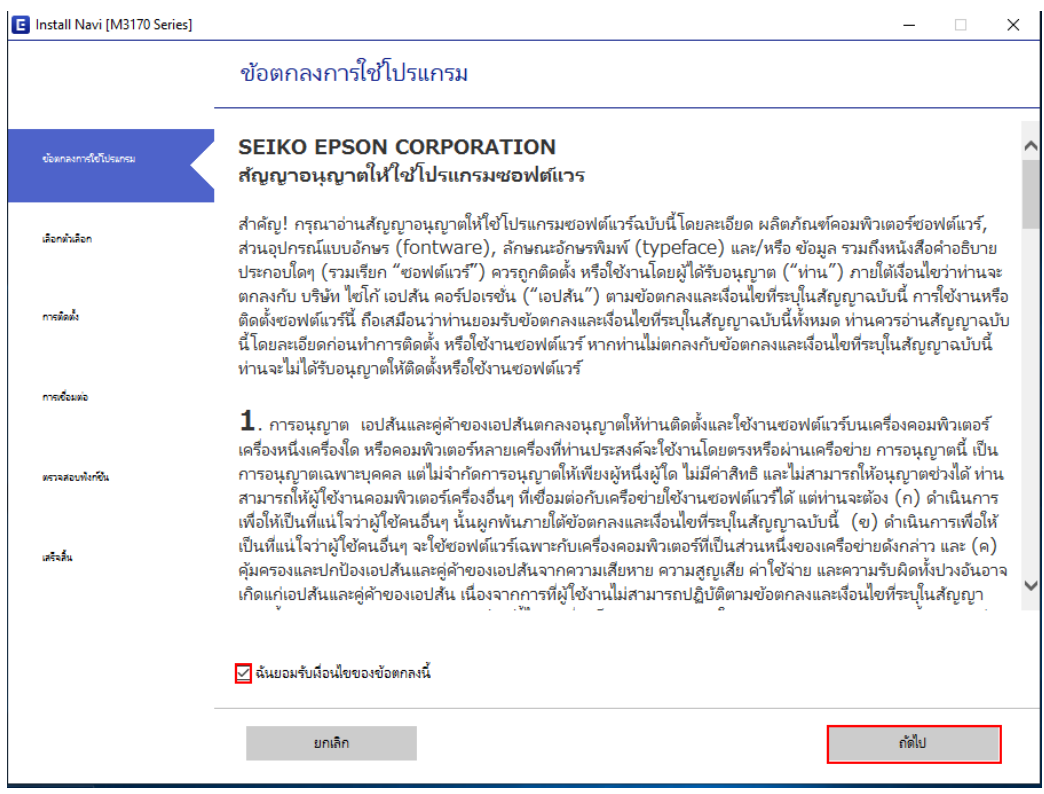

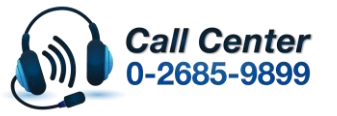

• **สามารถสอบถามข้อมูลเพิ่มเติมทางอีเมลล์ได้ที่ [support@eth.epson.co.th](file://///172.16.80.4/Customer_Support/02_Product%20Usage/02_Knowledgebase/support@eth.epson.co.th)** • **เวลาท าการ : วันจันทร์ – ศุกร์ เวลา 8.30 – 17.30 น.ยกเว้นวันหยุดนักขัตฤกษ์**

• **[www.epson.co.th](http://www.epson.co.th/)**

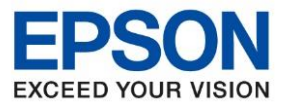

**หัวข้อ : วธิกี ารเชอื่ มตอ่ Wifi แบบ Infra (Router)**

 $\_$  , and the set of the set of the set of the set of the set of the set of the set of the set of the set of the set of the set of the set of the set of the set of the set of the set of the set of the set of the set of th

## 4. เลือกตัวเลือกการติดตั้งแล ้วคลิก **ถัดไป**

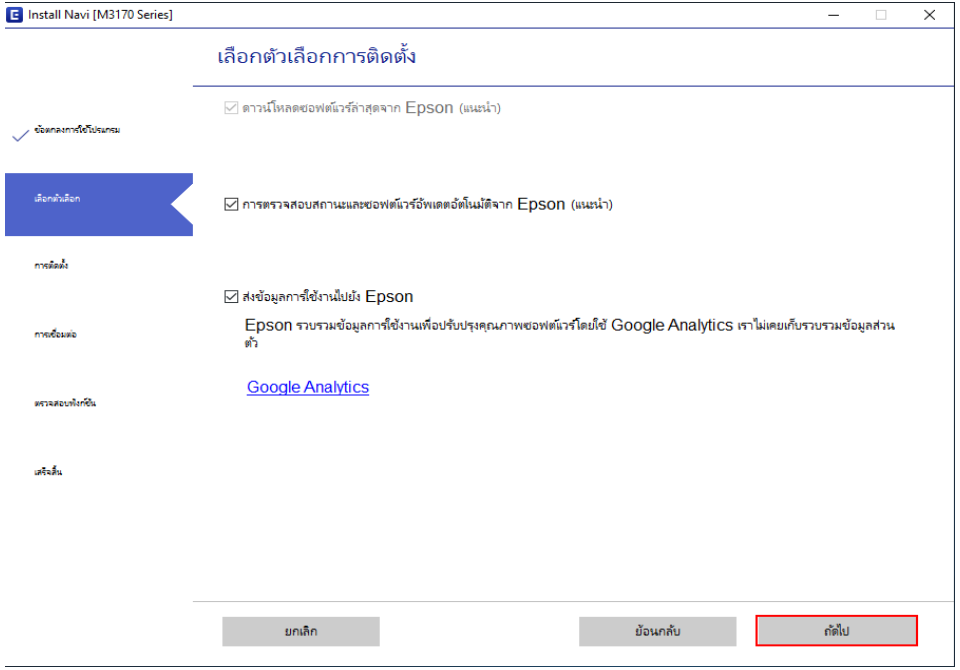

## 5. เลือกการติดตั้งซอฟต์แวร์แล ้วคลิก **ถัดไป**

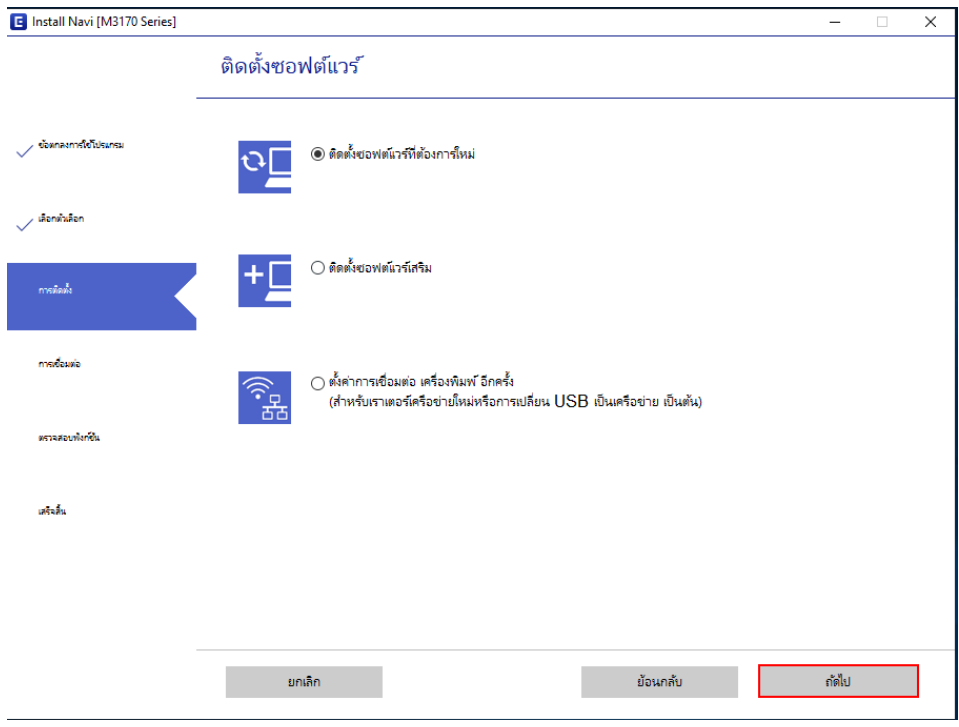

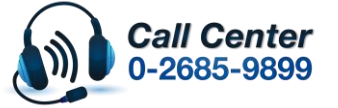

- **สามารถสอบถามข้อมูลเพิ่มเติมทางอีเมลล์ได้ที่ [support@eth.epson.co.th](file://///172.16.80.4/Customer_Support/02_Product%20Usage/02_Knowledgebase/support@eth.epson.co.th)**
- **เวลาท าการ : วันจันทร์ – ศุกร์ เวลา 8.30 – 17.30 น.ยกเว้นวันหยุดนักขัตฤกษ์** • **[www.epson.co.th](http://www.epson.co.th/)**

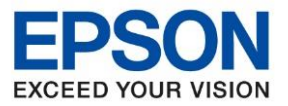

**หัวข้อ : วธิกี ารเชอื่ มตอ่ Wifi แบบ Infra (Router)**

 $\_$  , and the set of the set of the set of the set of the set of the set of the set of the set of the set of the set of the set of the set of the set of the set of the set of the set of the set of the set of the set of th

## 6. จะดาวโหลดซอฟต์แวร์ที่ต ้องการ

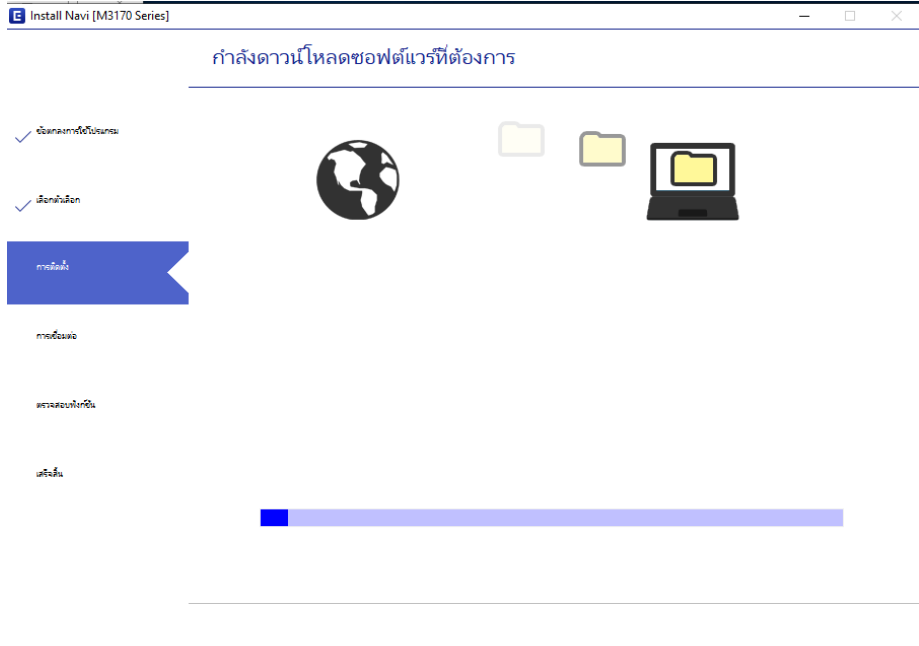

## 7. ยืนยันการเติมหมึก เลือกที่ ฉันเติมหมึกลงในตลับหมึกเสร็จแล ้วคลิก **ถัดไป**

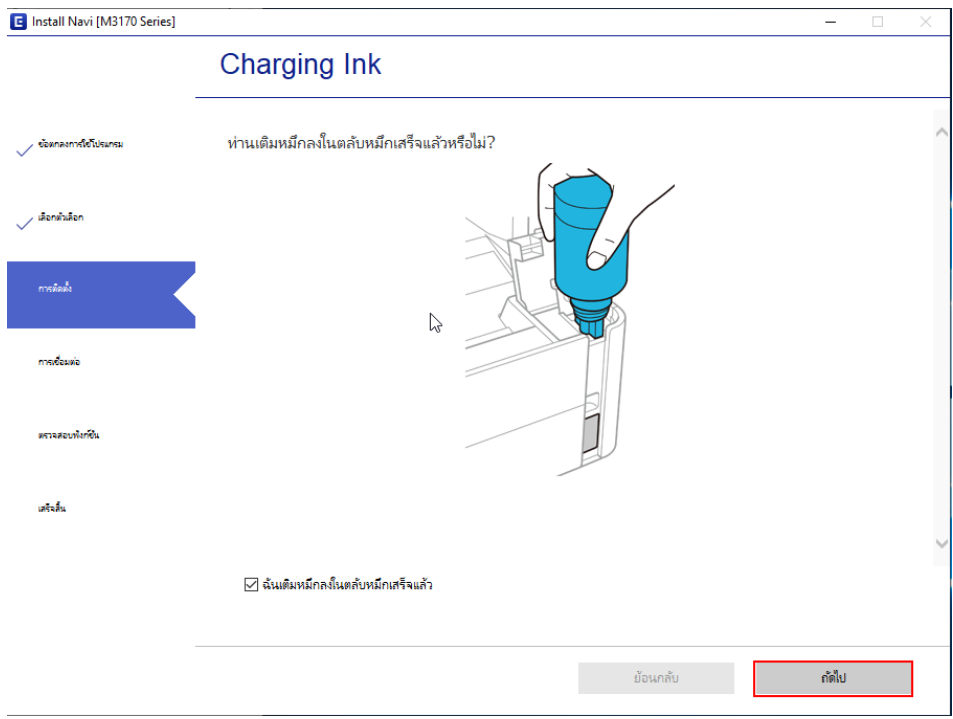

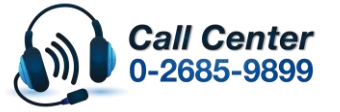

- **สามารถสอบถามข้อมูลเพิ่มเติมทางอีเมลล์ได้ที่ [support@eth.epson.co.th](file://///172.16.80.4/Customer_Support/02_Product%20Usage/02_Knowledgebase/support@eth.epson.co.th)**
- **เวลาท าการ : วันจันทร์ – ศุกร์ เวลา 8.30 – 17.30 น.ยกเว้นวันหยุดนักขัตฤกษ์** • **[www.epson.co.th](http://www.epson.co.th/)**

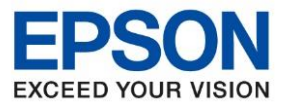

**หัวข้อ : วธิกี ารเชอื่ มตอ่ Wifi แบบ Infra (Router)**

 $\_$  , and the set of the set of the set of the set of the set of the set of the set of the set of the set of the set of the set of the set of the set of the set of the set of the set of the set of the set of the set of th

### 8. เลือกวิธีการเชื่อมต่อ เชื่อมต่อผ่านเครือข่ายไร้สาย (Wi-Fi) คลิก **ถัดไป**

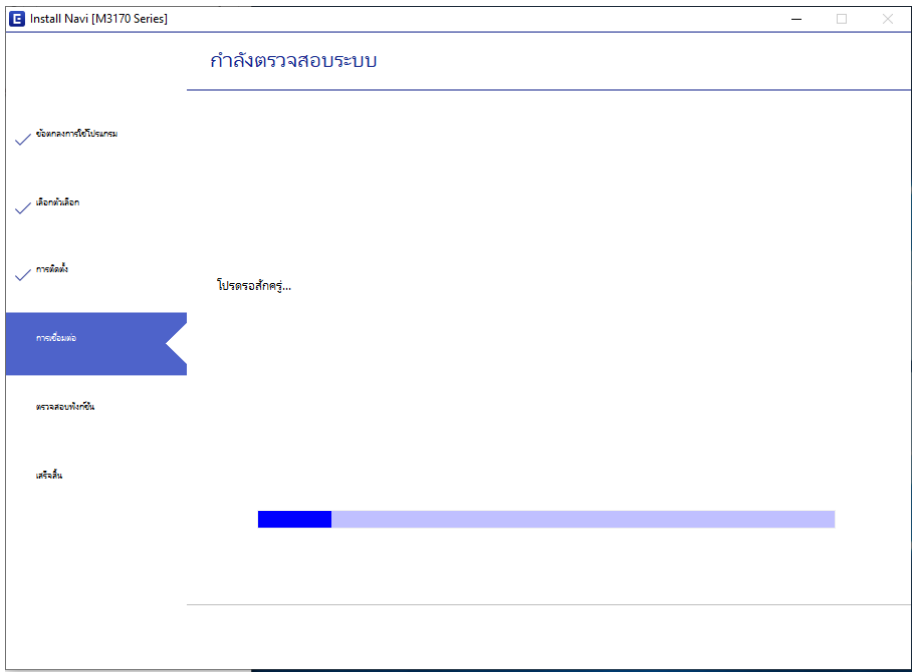

9. ปรากฏรายละเอียดเครื่องพิมพ์ขึ้นมาเลือกรุ่นเครื่องพิมพ์ที่ปรากฏแล*้*ว คลิก <mark>ถัดไป</mark>

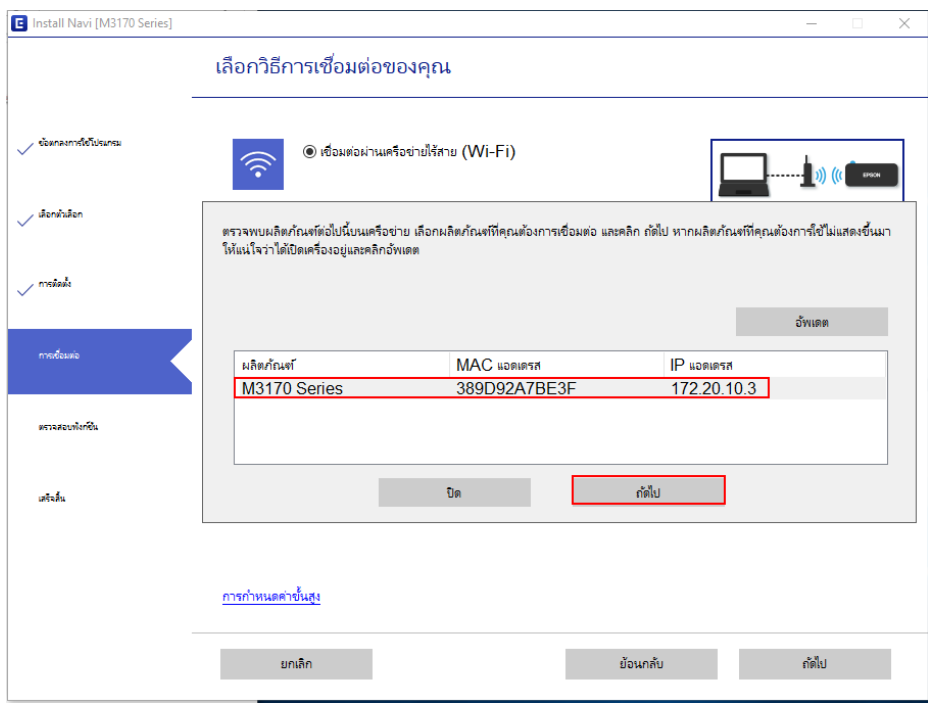

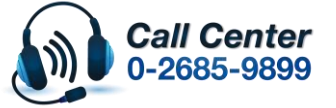

- **สามารถสอบถามข้อมูลเพิ่มเติมทางอีเมลล์ได้ที่ [support@eth.epson.co.th](file://///172.16.80.4/Customer_Support/02_Product%20Usage/02_Knowledgebase/support@eth.epson.co.th)**
- **เวลาท าการ : วันจันทร์ – ศุกร์ เวลา 8.30 – 17.30 น.ยกเว้นวันหยุดนักขัตฤกษ์** • **[www.epson.co.th](http://www.epson.co.th/)**

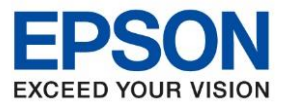

**หัวข้อ : วธิกี ารเชอื่ มตอ่ Wifi แบบ Infra (Router)**

 $\_$  , and the set of the set of the set of the set of the set of the set of the set of the set of the set of the set of the set of the set of the set of the set of the set of the set of the set of the set of the set of th

#### 10. จะปรากฎหน้าต่าง **ก าลงัดาวนโ์หลดยูทลิติ เี้ครอืขา่ ย**

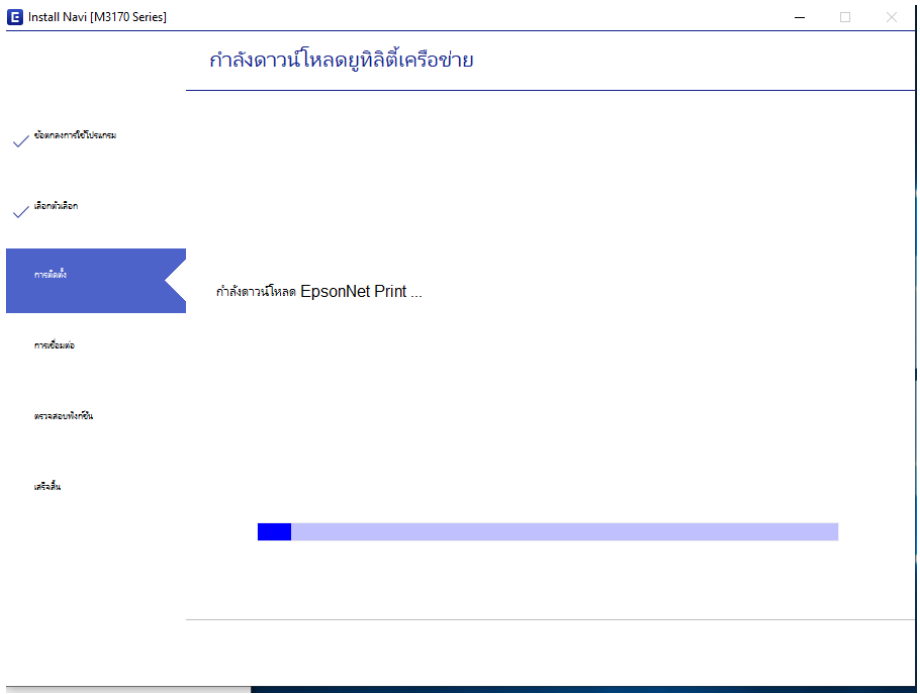

## 11.เลือกรุ่นเครื่องพิมพ์ที่ปรากฎแล ้วคลิก **ถัดไป**

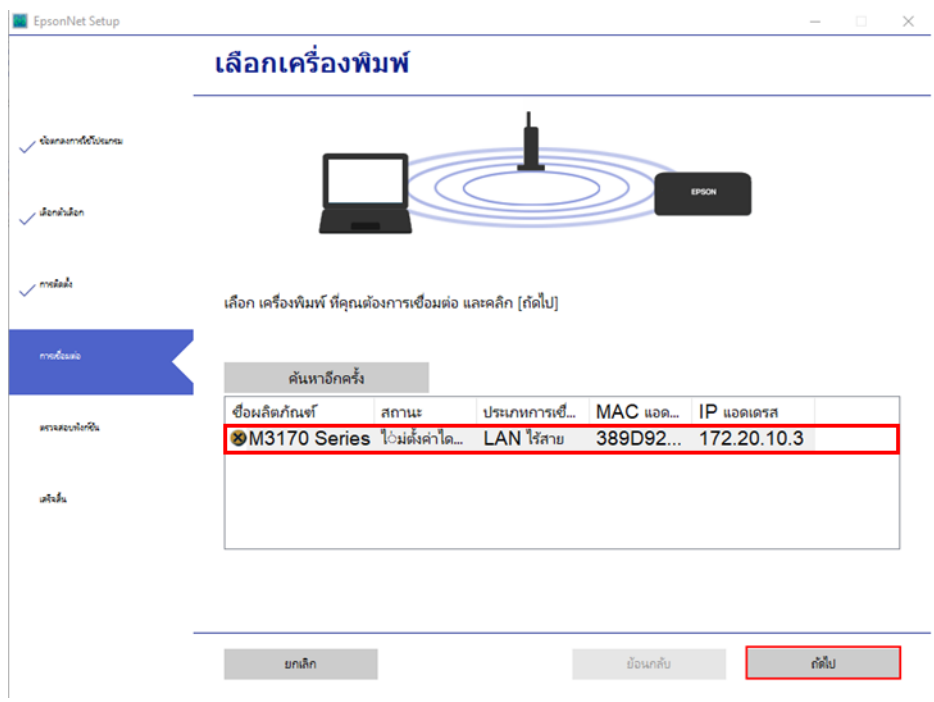

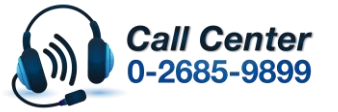

- **สามารถสอบถามข้อมูลเพิ่มเติมทางอีเมลล์ได้ที่ [support@eth.epson.co.th](file://///172.16.80.4/Customer_Support/02_Product%20Usage/02_Knowledgebase/support@eth.epson.co.th)**
- **เวลาท าการ : วันจันทร์ – ศุกร์ เวลา 8.30 – 17.30 น.ยกเว้นวันหยุดนักขัตฤกษ์** • **[www.epson.co.th](http://www.epson.co.th/)**

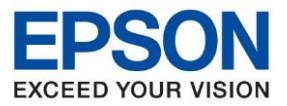

**หัวข้อ : วธิกี ารเชอื่ มตอ่ Wifi แบบ Infra (Router)**

 $\_$  , and the set of the set of the set of the set of the set of the set of the set of the set of the set of the set of the set of the set of the set of the set of the set of the set of the set of the set of the set of th

## 12. จะปรากฎหน้าต่างการตั้งค่าไดรเวอร์คอมพิวเตอร์

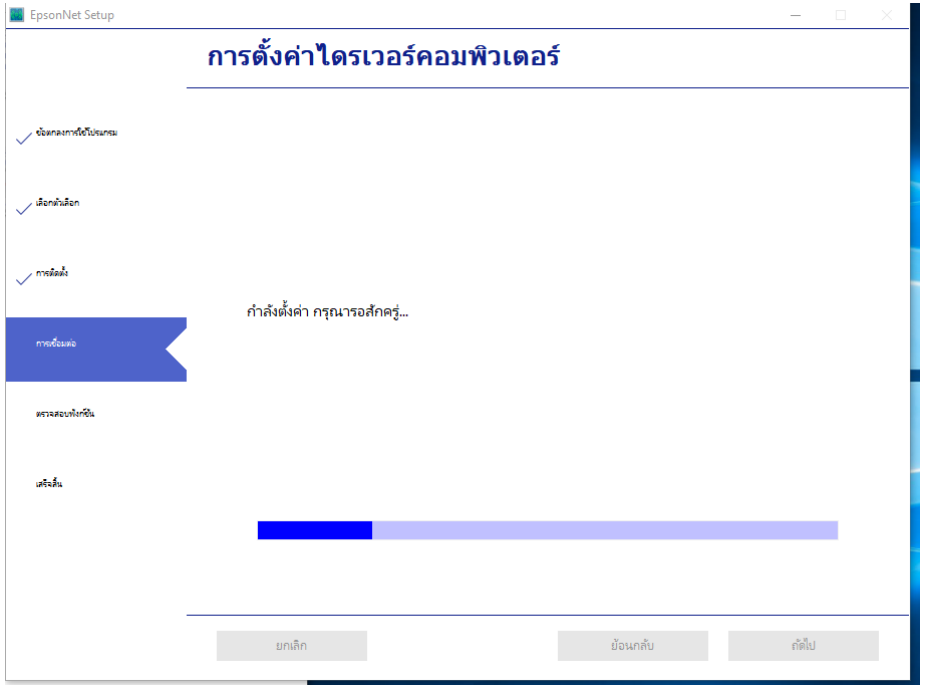

### 13. คลิก **ถัดไป**

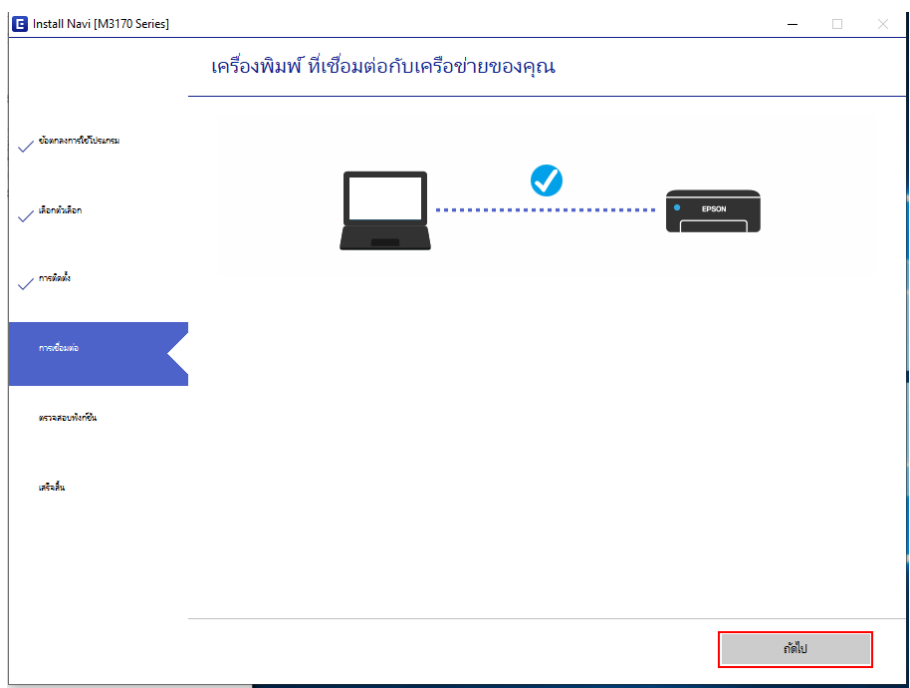

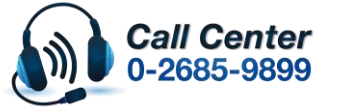

• **สามารถสอบถามข้อมูลเพิ่มเติมทางอีเมลล์ได้ที่ [support@eth.epson.co.th](file://///172.16.80.4/Customer_Support/02_Product%20Usage/02_Knowledgebase/support@eth.epson.co.th)**

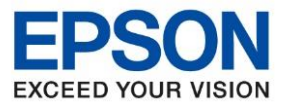

**หัวข้อ : วธิกี ารเชอื่ มตอ่ Wifi แบบ Infra (Router)**

#### 14. ปรากฏหน้าต่างพิมพ์หน้าทดสอบหากต ้องทดสอบคลิก **พิมพ์หน้าทดสอบ** หรือ **คลิกถัดไป**

 $\_$  , and the set of the set of the set of the set of the set of the set of the set of the set of the set of the set of the set of the set of the set of the set of the set of the set of the set of the set of the set of th

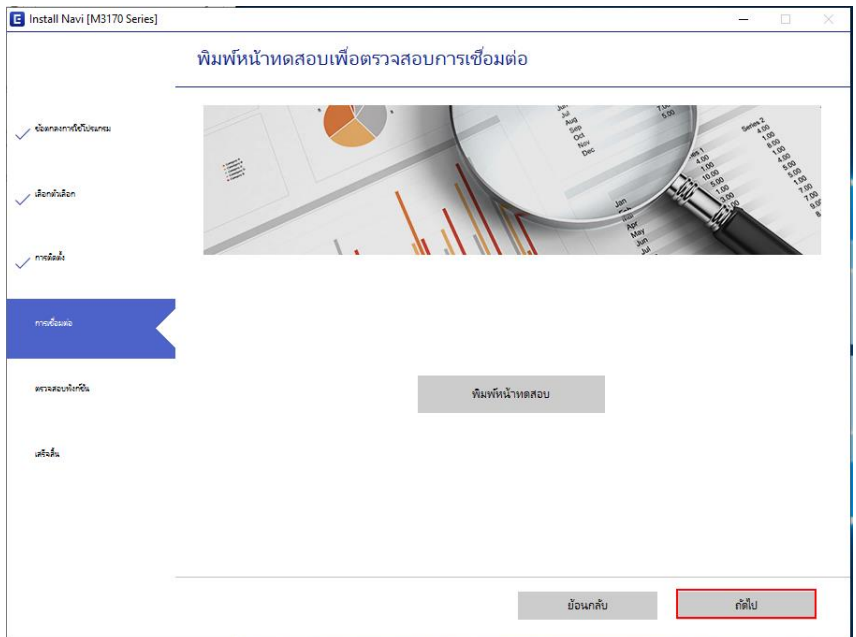

#### 15. คลิก **ถัดไป**

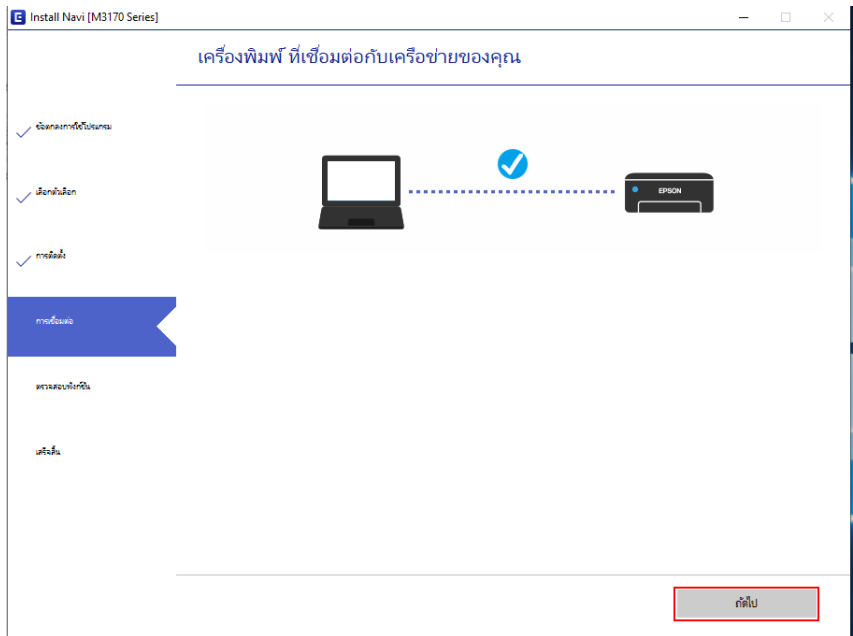

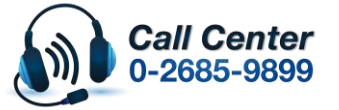

• **สามารถสอบถามข้อมูลเพิ่มเติมทางอีเมลล์ได้ที่ [support@eth.epson.co.th](file://///172.16.80.4/Customer_Support/02_Product%20Usage/02_Knowledgebase/support@eth.epson.co.th)**

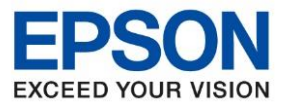

**หัวข้อ : วธิกี ารเชอื่ มตอ่ Wifi แบบ Infra (Router)**

 $\_$  , and the set of the set of the set of the set of the set of the set of the set of the set of the set of the set of the set of the set of the set of the set of the set of the set of the set of the set of the set of th

## 16. จะแสดงการตั้งค่าไดร์เวอร์คอมพิวเตอร์

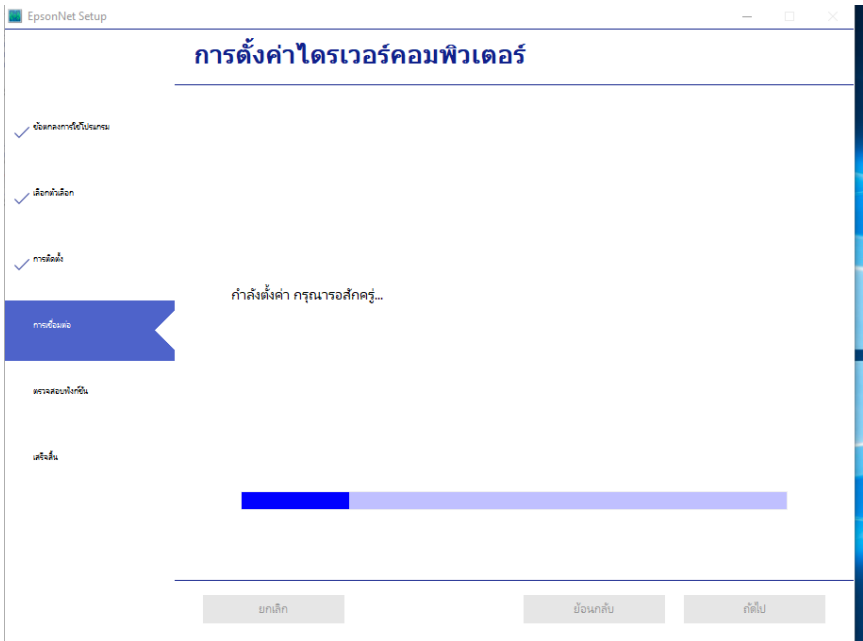

# ี่ 17. คลิกเสร็จสิ้น เพื่อเสร็จสิ้นการติดตั้งไดร์เวอร์

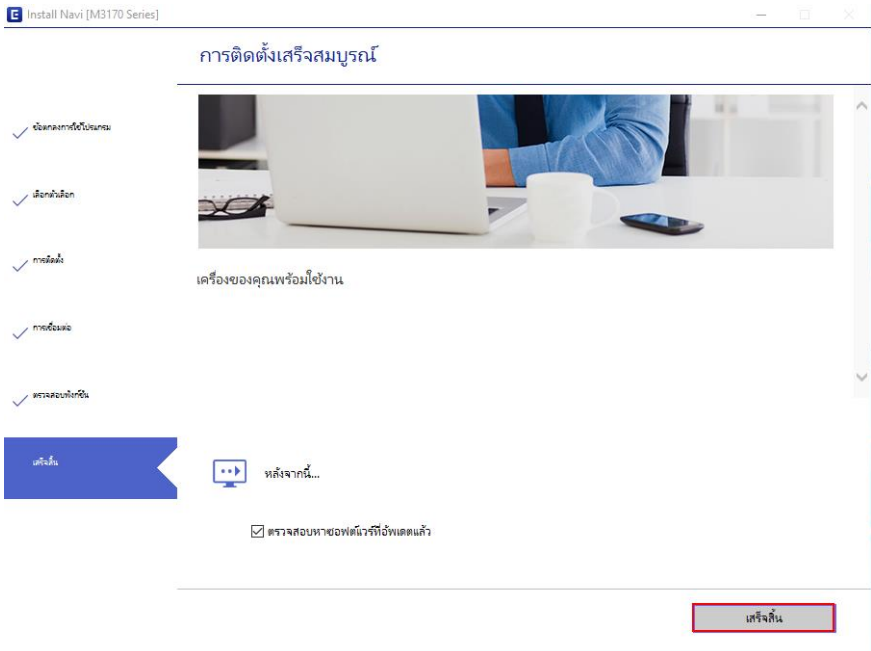

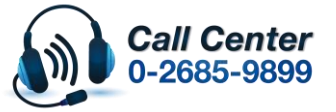

- **สามารถสอบถามข้อมูลเพิ่มเติมทางอีเมลล์ได้ที่ [support@eth.epson.co.th](file://///172.16.80.4/Customer_Support/02_Product%20Usage/02_Knowledgebase/support@eth.epson.co.th)**
- **เวลาท าการ : วันจันทร์ – ศุกร์ เวลา 8.30 – 17.30 น.ยกเว้นวันหยุดนักขัตฤกษ์** • **[www.epson.co.th](http://www.epson.co.th/)**